## To create a LOV item class:

1. Choose Insert | Item Class to display the <u>"Item Class Wizard: Step 1 dialog"</u>.

If Discoverer displays the <u>"Item Class Wizard: Step 2 dialog (select the item that generates the LOV)"</u> press the Back button.

Figure 9-2 The Item Class Wizard dialog

| ♣Item Class Wizard: St                                                              | ep 1                                                                                                    |
|-------------------------------------------------------------------------------------|----------------------------------------------------------------------------------------------------|
|                                                                                     | Item classes define selected attributes for an item. These attributes can then be applied to other items.                                                                                                    |
| A<br>4490/00838<br>94786<br>94786<br>0738987/289<br>84485<br>96453966<br>0748586483 | Select item class attributes:   Image: state of values   [Allows users to select item values when building worksheets.]   Alternative sort   (Sorts an item using a sequence provided by another item.)   Drill to detail   (Enables summary-to-detail drills between items in the same item class.) |
| < <u>B</u> ack <u>N</u> ext >                                                       | Finish Cancel <u>H</u> elp                                                                                                    |

Figure 1 Item Class Wizard: Step 1 dialog

- 2. Select the List of Values check box.
- 3. Click Next to display the <u>"Item Class Wizard: Step 2 dialog (select the item that generates the LOV)</u>".

Facilities Service

| 🐕 Item Class Wizard: St                                                                                                    | ep 2                                                                                                    |              |
|----------------------------------------------------------------------------------------------------|----------------------------------------------------------------------------------------------------|--------------|
| A<br>British<br>British<br>Brit | Select the item that generates list of values:<br>Business area:<br>Video Store Tutorial<br>Calendar Date<br>Calendar Date<br>Sales Facts<br>Cales Facts<br>Alternate Sort Days<br>Alternate Sort |              |
| < <u>B</u> ack <u>N</u> ext >                                                                                                    | Finish Cancel                                                                                                    | <u>H</u> elp |

Figure 2 Item Class Wizard: Step 2 dialog

- 4. Select the business area that contains the item you want to use to generate the list of values from the drop down list.
- 5. Select the item that you want to use to generate the list of values.

**Note:** By default, Discoverer uses a SELECT DISTINCT query to retrieve a list of values. If you select an item in a folder with a large number of rows compared to the number of distinct values, then the query can be inefficient. It is more efficient to select an item from a smaller table (joined to the folder with a large number of rows) rather than using the large table itself. If a smaller table does not exist, it might be worth creating it to speed up the list of values process.

Alternatively if you have a small number of values, use a custom folder to create a local list of values within the End User Layer. For more information, see <u>"How to create a list of values using a custom folder</u>".

6. Click Next to display the <u>"Item Class Wizard: Step 3 dialog (select items that use this item class)"</u>.

## University of Idaho

Facilities Services

| Select the items that use this item class.<br>Available items:<br>Video Store Tutorial                             | <u>S</u> elected items: |  |
|----------------------------------------------------------------------------------------------------|-------------------------|--|
| Fiscal Quarter<br>Fiscal Month<br>Fiscal Date<br>Fiscal Date<br>Holiday Flag<br>Fiscal Sales Facts<br>Target Sales | ► Day Of Week           |  |
|                                                                                                    |                         |  |

Figure 3 Item Class Wizard: Step 3 dialog

**Note:** If you had also selected the **Drill to detail** check box on the first page of the Item Class Wizard, end users will be able to drill between any of the items that you select on this page.

- 7. Move the items that use this item class, from the **Available items** list to the **Selected items** list.
- 8. Click Next to display the <u>"Item Class Wizard: Step 4 dialog (advanced options for</u> <u>list of values)</u>" to specify options controlling how LOVs are selected and displayed in Discoverer Plus.

**Facilities Services** 

| 🐕 Item Class Wizard: Ste                                                                                 | ep 4 _ 📃 其                                                                                                    |
|----------------------------------------------------------------------------------------------------|----------------------------------------------------------------------------------------------------|
| 450000339<br>94575<br>94575<br>94575<br>94573<br>957389<br>5738937229<br>44433<br>96433968<br>6748385483 | Advanced options for list of values:   Retrieve values in groups of:   ✓   Sort the values and remove duplicates<br>(Guarantees the LOV always shows ordered unique values)   ✓   ✓   Show values in "Select Items" page of Worksheet Wizard<br>(Enables users to expand the LOV when selecting items to include in<br>a query)      Require user to always search for values<br>(Immediately displays the search dialog whenever the LOV is expanded)   ✓   Cache list of values during each connection<br>(Stores the LOV values when the LOV is expanded for the first time.<br>Otherwise the values are retrieved from the database each time the<br>LOV is expanded) |
| < Back Next >                                                                                            | Finish Cancel Help                                                                                                    |

Figure 4 Item Class Wizard: Step 4 dialog

- 9. Specify the number of values to retrieve in each group, and select other check boxes as required.
- 10. Click Next to display the <u>"Item Class Wizard: Step 5 dialog (enter name and description)"</u> and specify a name and description for the new item class.

| Altem Class Wizard:                                    | Step 5                                            |              |
|--------------------------------------------------------|---------------------------------------------------|--------------|
|                                                        | Enter the name and description of the item class: |              |
| A                                                      | Ite <u>m</u> class name:<br>Day of Week           |              |
| 483060838<br>39578                                     | Item class <u>d</u> escription:                   |              |
| 94763<br>5736937289<br>44433<br>56433966<br>6748366483 |                                                   |              |
|                                                        |                                                   |              |
| <b>~</b>                                               |                                                   |              |
|                                                        |                                                   |              |
| ≺ <u>B</u> ack <u>N</u> ext                            | Finish Cancel                                     | <u>H</u> elp |

Figure 5 Item Class Wizard: Step 5 dialog

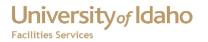

- 11. Enter a name and description for your new item class. 12. Click Finish.

## University of Idaho Facilities Services

## Change History

| Date             | Description                       | Changed By |
|------------------|-----------------------------------|------------|
| April 23, 2010   | Initial Document                  | Jong       |
| November 7, 2012 | Reformatted using U of I template | Tim Haight |
|                  |                                   |            |
|                  |                                   |            |
|                  |                                   |            |
|                  |                                   |            |
|                  |                                   |            |
|                  |                                   |            |
|                  |                                   |            |
|                  |                                   |            |